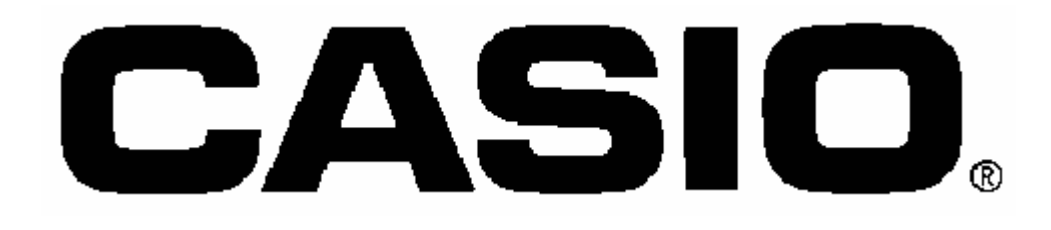

# TE-8000/7000 KÄYTTÖOHJE

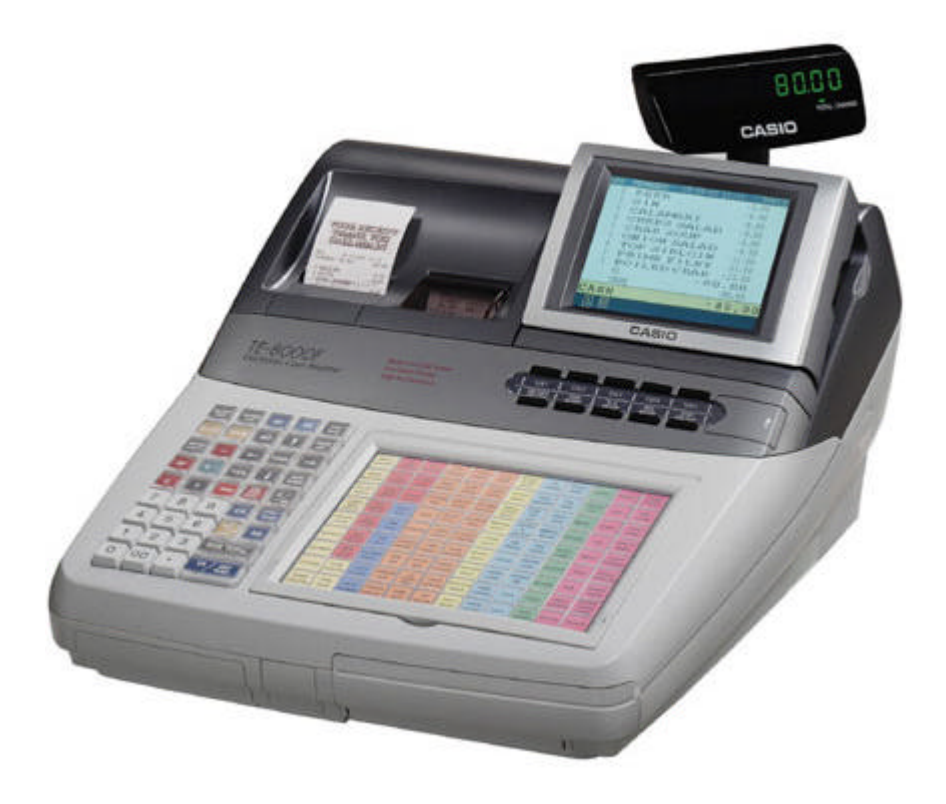

MAAHANTUONTI: JÄLLEENMYYJÄ: AHOLA OY PALKKATILANKATU 1-3 00240 HELSINKI PUH 020-7890 750 FAX 020-7890 759 www.jariahola.fi 12.04.2007

## Sisällysluettelo Sisällysluettelo Sis

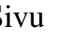

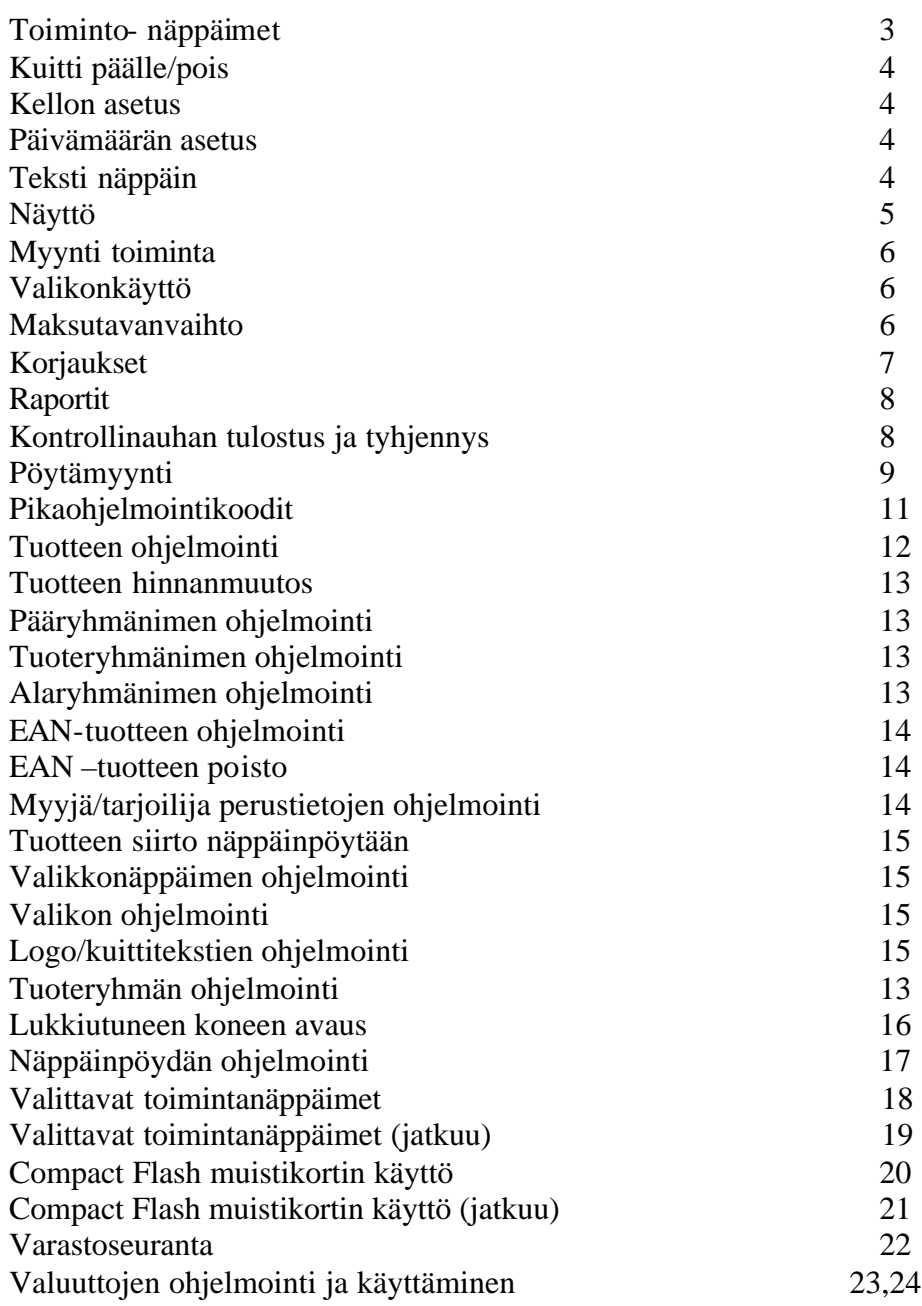

A. Näppäinpöydän näppäimet

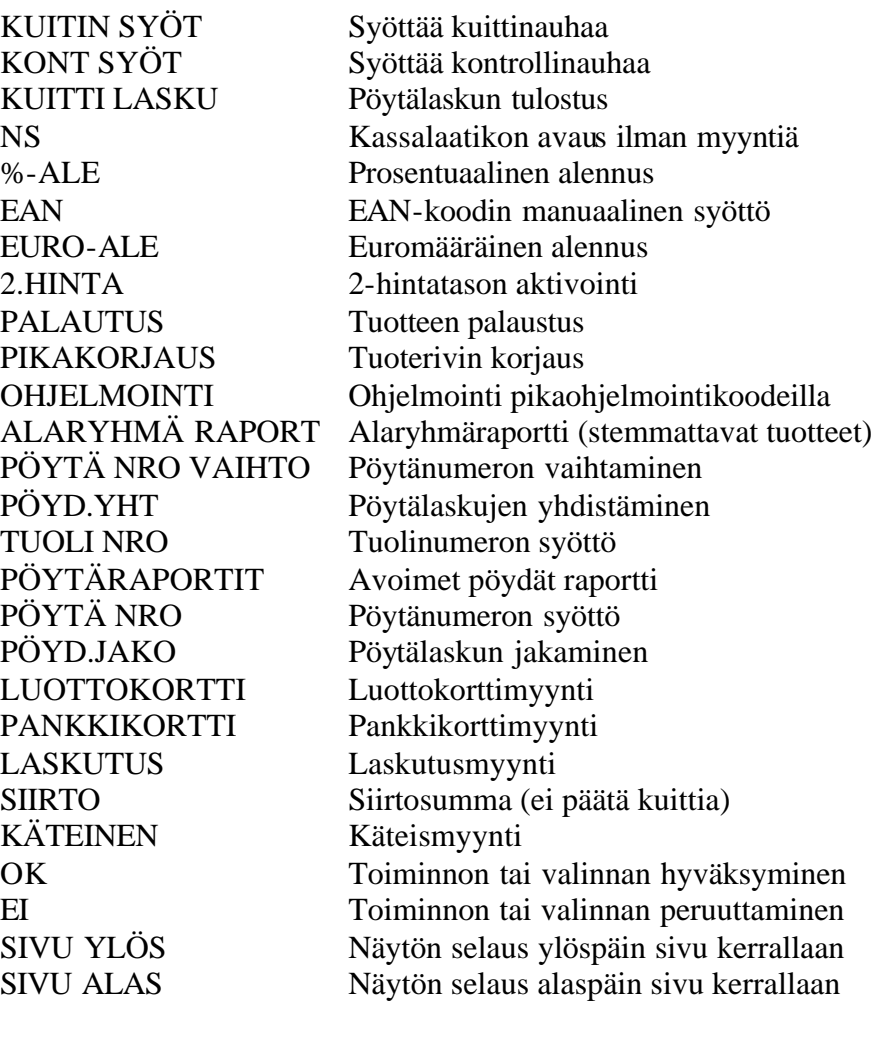

PGM MODE Ohjelmointitilan X/Z MODE Raportointitila REG MODE Normaali myyntitila DISP ON/OFF Näyttö päälle/pois

CLK1,CLK2 …CLK5 Myyjä/tarjoilijanäppäimet RECEIPT ON/OFF Kuitintulostus päälle/pois

#### **KUITTI/KONTROLLINAUHAT:**

- **57/70 tai 58/70 lämpöherkkä pölyvapaakuittinauha**
- **HUOM:**
	- o **Älä koskaan vedä kuitti/kontrollinauhaa, kun tulostus on kesken; se saattaa vaurioittaan kirjoitinta**

**Lämpöpaperi väärin säilytettynä saattaa hävittää tulostusjäljen ennen esim. kirjanpitolain edellyttämää kuuden (6) vuoden säilytysajan täyttymistä. Suosittelemme kirjanpitolain yms. edellyttämien tositteiden kopiointia tulosteiden säilymisen takaamiseksi.**

#### Kuittinäppäin

Painamalla RECEIPT ON/OFF-näppäintä kaksi kertaa niin että kuitin kuva on vasemmassa alalaidassa -> kuitti tulostuu aina. Painamalla RECEIPT ON/OFF-näppäintä kaksi kertaa niin että kuitin kuva ei ole vasemmassa alalaidassa -> kuitti ei tulostu.

Päivämäärän asettaminen

- 1. Paina PGM-näppäintä (PGM1)
- 2. Näppäile päivämäärä kuudella (6) numerolla järjestyksessä: vuosi kuukausi päivä (esim. 22.04.2003 > 030422)
- 3. Paina X-näppäintä
- 4. Mene takaisin myynti tilaan painamalla REG-nääpäintä

#### Kellonajan ohjelmointi

.

- 1. Paina PGM-näppäintä (PGM1)
- 2. Näppäile kellonaika neljällä (4) numerolla järjestyksessä: tunnit minuutit (esim.  $13:15 > 1315$ )
- 3. Paina X-näppäintä
- 4. Mene myyntitilaan painamalla REG-näppäintä

#### Näyttö

Näytön ylälaidassa on kassan kiinteät ominaisuudet, näyttää myynti-, jälkikorjaus-, ja myynti –tilan ja ohjelmointi tilan. Näytön alareunassa on sen hetkiset asetukset jotka ovat kassalla päällä esim. kuitti päällä/pois. Näytön keskellä on sen hetkinen asiakas tapahtuma.

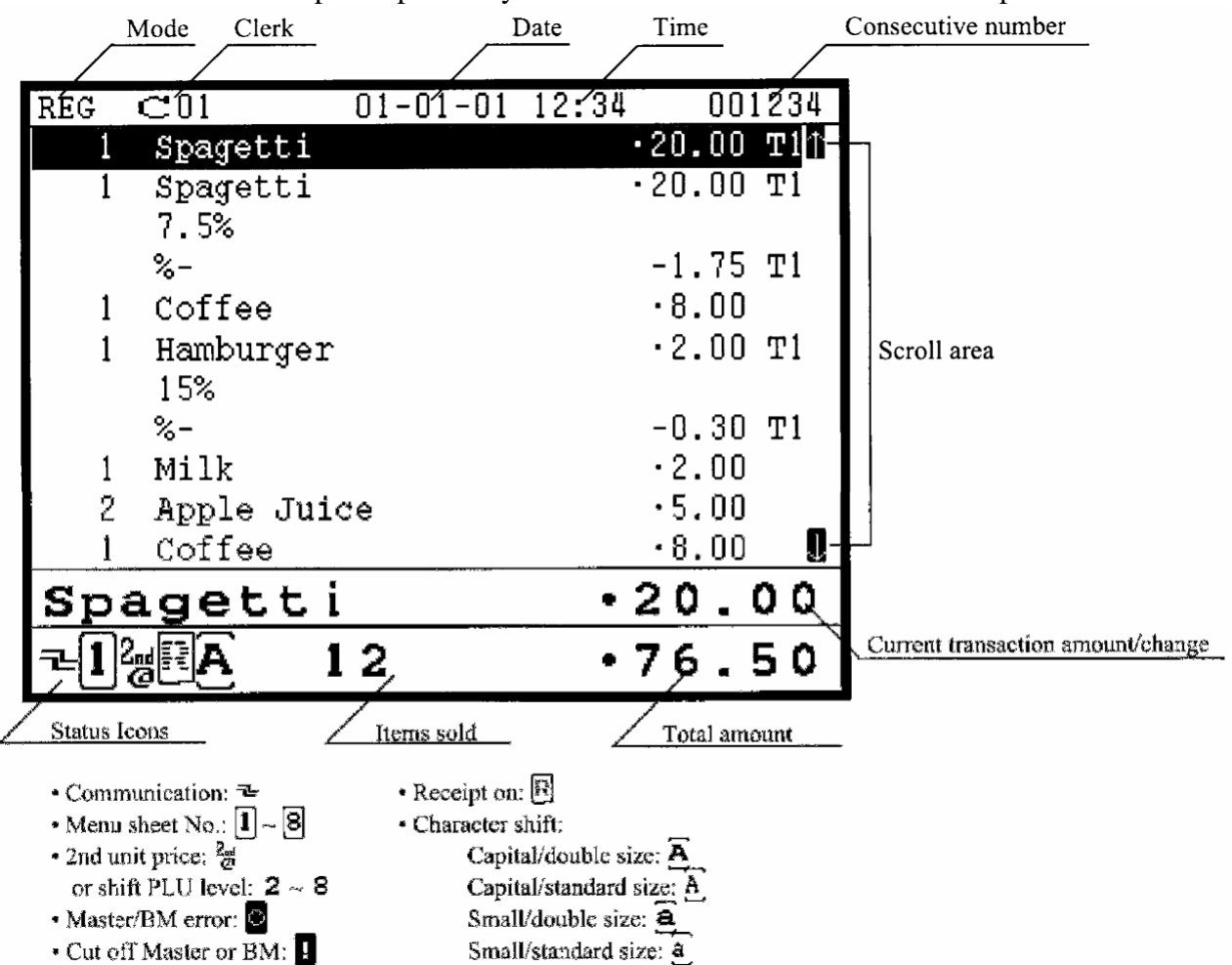

Näytön selitykset:

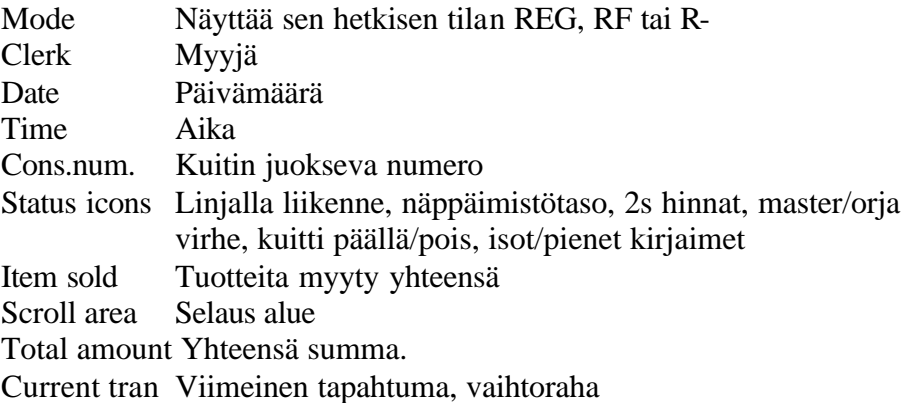

#### Normaali myynti

- 1. Valitse myyjä painamalla myyjä-näppäintä (CLK1-CLK5 tai näppäile myyjänumero ja paina TARJ.NRO näppäintä Huom. Jos haluat vaihtaa myyjää, näppäile 0 ja paina CLK1-CLK5 tai TARJ.NRO näppäintä
- 2. Myy haluamasi tuote näppäinpöydästä tai näppäilemällä tuotteen myyntikoodi ja paina PLU - näppäintä jolloin myyty tuote ilmestyy näytölle.
- 3. Jos tuote on avohintainen anna tuotteen hinta ja paina tuote näppäintä.

Jos haluat, että ostojen yhteissumma tulee näytölle paina SIIRTO.

#### Käteismyynti

Kun olet myynyt kaikki tuotteet paina KÄTEINEN, jos haluat käyttää vaihtorahan laskentaa näppäile asiakkaan antama raha määrä paina käteinen jolloin kuittiin ja näytölle tulostuu takaisin annettava mkmäärä.

#### Muut maksutavat

Myy tuotteet ja päätä haluamaasi maksutapaan.

#### Valikko myynti

Paina valikko näppäintä ja mene haluamasi tuotteen kohdalle ja paina OK - näppäintä tai näppäile tuotteen valikkonumero (ei myyntikoodi) ja paina valikko näppäintä.

#### Maksutavanvaihto

Käytä maksutavanvaihtoa silloin kun olet päättänyt kaupan väärään maksutapaan esim. Päätetty käteiseen 100 Eur joka olisi pitänyt päättää luottokorttiin.

- 1. Paina maksutavanvaihto
- 2. Näppäile summa jonka haluat siirtää
- 3. Paina ensin sitä näppäintä josta haluat siirtää summan
- 4. Paina näppäintä jonne haluat siirtää summan.

#### Korjaukset

#### Pikakorjaus

Korjaus heti rekisteröinnin jälkeen, paina KORJ. näppäintä. Jos olet valinnut enemmän tuotteita ja yksi tuote on mennyt väärin mene nuolinäppäimellä (nuoli ylös) halutun tuotteen kohdalle ja paina KORJ. näppäintä.

#### Jälkikorjaus

Kun teet tuote palautuksen paina PALAUTUS näppäintä ja valitse palautettava tuote ja päätä haluttuun maksutapaan tai paina REG näppäintä jolloin näytön oikeaan ylälaitaan ilmestyy RF, tee tuote palautus. HUOM. Mene takaisin myyntitilaan paina REG - näppäintä kunnes näytön oikeaan yläkulmaan tulee REG kirjain yhdistelmä.

Raportit

Päiväraportit Päiväluku X näppäile **111 111** ja paina RAPORTIT (ei tyhjennä). Päiväluku Z näppäile **21 21 21** ja paina RAPORTIT (tyhjennys).

Kuukausiraportit Kuukausi X näppäile **333 333** ja paina RAPORTIT (ei tyhjennä). Kuukausi Z näppäile **43 43 43** ja paina RAPORTIT (tyhjennys).

Vuosiraportit Vuosi X näppäile **555 555** ja paina RAPORTIT (ei tyhjennä). Vuosi Z näppäile **65 65 65** ja paina RAPORTIT (tyhjennys).

Raportti on tulostunut silloin kun kuitti on katkennut.

Yksittäisiä raportteja saadaan X/Z – näppäimen kautta ja valitaan valikosta haluttu raporttitaso.

Kontrollinauhan tulostus ja tyhjennys

TE8000/7000 kassakoneissa on myös elektroninen kontrollimuisti (n.12.7000 riviä) ja se kannattaa tyhjentää kerran päivässä (esim. ennen kuin aloittaa uutta päivää). Kontrollimuisti voi mennä myös täyteen kesken päivän.

Näppäile **111 222** ja paina RAPORTIT. Paina C-näppäintä, näppäile uudelleen **111 222** ja paina RAPORTIT. Näyttö sammuu muutamaksi sekunniksi, kun näyttö tulee takaisin päälle on kontrollimuisti on tyhjentynyt ja kassa on myynti tilassa.

Kontrollimuistin tulostus (jos haluat tulostaa, tee se ennen tyhjennystä)

Näppäile **12 12 12** ja paina RAPORTIT. Kassa tulostaa kontrollinauhan

#### Pöytämyynti

Pöydän avaus tai myynnin jatkaminen pöydälle

Näppäile pöydän numero ja paina PÖYTÄ NRO – näppäintä (Jos käytät tuolinumeroa paina ensin haluamasi tuolinumero TUOLInäppäimeen)

Huom. Jos olet käyttänyt tuolinumero näppäintä ja laskulla näkyy tuoli nro 0, niin jossain välissä ei ole näppäilty tuolinumeroa ennen kuin on valittu tuote.

Myy tuotteet

Paina UUSI SALDO-näppäintä (saldo siirtyy koneen muistiin).

#### Pöytälaskun tulostaminen

Näppäile pöydän numero jonka haluat tulostaa ja paina KUITTI/LASKU – näppäintä.

#### Pöytälaskun jako

- 1. Näppäile pöytänumero jonka haluat jakaa
- 2. Paina PÖYDÄN JAKO näppäintä
- 3. Valitse jaettavat tuotteet nuoli aluksi nuoli ylöspäin näppäimellä
- 4. Paina eroteltavan tuotteen kohdalla OK näppäintä
- 5. Kun olet valinnut jaettavat tuotteet paina ESC näppäintä
- 6. Päätä haluamaasi maksutapaan.

Huom. Jos myyt 3xpizza ja haluat erotella tuotteet, niin lyö tuotteet kassaan erikseen, ei 3x(kerto näppäin) pizza.

Pöytänumeron vaihtaminen toiseksi

- 1. Näppäile haluamasi pöytänumero jonka haluat siirtää ja paina PÖYTÄ NRO - näppäintä
- 2. Näppäile pöydän numero jonne haluat siirtää (oltava tyhjä)
- 3. Paina PÖYDÄN VAIHTO -näppäintä

Pöytien yhdistäminen

- 1. Näppäile pöytänumero johon haluat yhdistää toisen laskun ja paina PÖYTÄ NRO -näppäintä
- 2. Näppäile pöytänumero jonka haluat yhdistää avaamaasi pöytään
- 3. Paina PÖYDÄT YHTEEN näppäintä
- 4. Myy mahdolliset lisättävät tuotteet tai mene kohtaan 5
- 5. Paina UUSI SALDO -näppäintä (Voit myös päättää suoraan maksutapaan)

#### Tuotteiden erottelu pöydältä toiselle

- 1. Näppäile pöytänumero jonne haluat siirtää tuotteita
- 2. Paina PÖYTÄ NRO -näppäintä
- 3. Näppäile pöytä numero josta haluat siirtää tuotteita
- 4. Paina PÖYDÄN JAKO näppäintä
- 5. Valitse tuotteet nuolinäppäimillä ja paina OK kun olet haluamasi tuotteen kohdalla
- 6. Kun olet valinnut kaikki siirrettävät tuotteet paina ESC näppäintä (Voit myös myydä lisää tuotteita)
- 7. Paina UUSI SALDO

#### Avoimien pöytien tulostaminen

- 1. Paina PÖYTÄ RAPORTTI näppäintä
- 2. Kuitille tulostuu ne pöydät jotka ovat sillä hetkellä auki

#### Pöytänumero käytössä

Jos pöytänumeroa ei saa avattua ja kyseissä pöydässä ei ole myyntiä, niin toimi seuraavasti

- 1. Näppäile pöytänumero
- 2. Paina kuitti/lasku näppäintä

#### Pöytänumero varattu

Jos tulee pöytänumero varattu ilmoitus eikä pöytänumeroa saa auki toimitaan seuraavasti:

- 1. Paina kaksi kertaa X/Z näppäintä (MANAGER TILA)
- 2. Mene kohtaan "4. Varatun pöydän vapautus" ja paina OK
- 3. Näppäile varatun pöydän numero ja paina OK ja OK
- 4. Paina ESC ja paina REG

# **TIETTYIHIN OHJELMOINTEIHIN PÄÄSET SUORAAN SEURAAVASTI:**

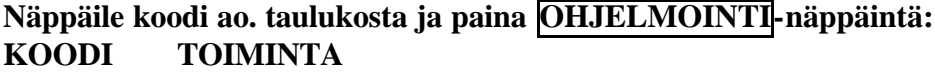

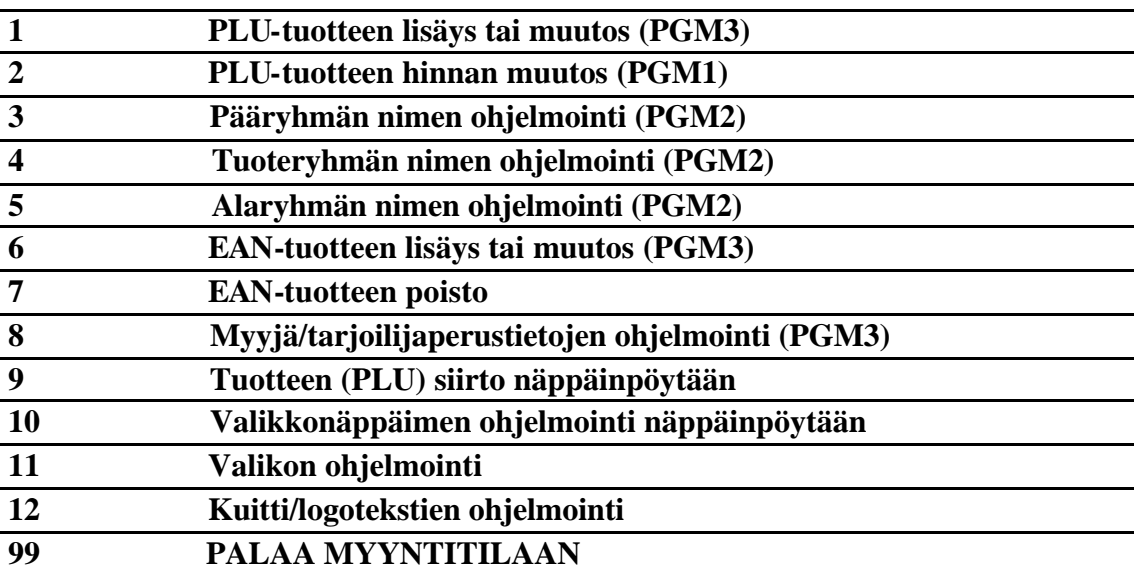

#### **1 ja OHJELMOINTI = Tuotteen lisäys/muutos**

LISÄYS: Mene vapaan numeron kohdalle ja paina OK-näppäintä ja näytölle tulee tuotteelle annettavat asetukset. MUUTOS: Mene sen tuotteen kohdalle, jota haluat muuttaa ja paina OK

**Vapaa koodinumero:** Näppäile myyntikoodi (max 6 numeroa) ja OK **Nimen määritys**, mene nimen kohdalle ja paina OK-näppäintä, kirjoita tuotteen nimi (max.24 merkkiä) ja paina OK-näppäintä.

**Hinnan määrittäminen**, mene hinta riville näppäile tuotteen hinta ja paina OK-näppäintä.

**Normaali/Pika,** (jos muutat, paina OK )

Normaali tuote = normaali tuote

Pikatuote = päättää kuitin heti

**Tuotetyyppi,** (jos muutat, paina OK )

Päätuote = normaali tuote

Lisuke = lisuketuote (esim. hinnallinen lisätäyte pizzaan)

Valmistustapa = (esim. kypsä, medium, raaka tms.)

**Pääryhmälinkitys**: Paina OK ja valitse pääryhmä

**Tuoteryhmälinkitys**: Paina OK ja valitse tuoteryhmä

**Alaryhmälinkitys**: Paina OK ja valitse alaryhmä

**Veroluokka:** Paina OK ja valitse veroryhmä

**Myyntipalkkio**: Paina OK ja valitse provisio

**Erottelukoodi** (selectable sub total / SIST)

Ei **=** ei laske SIST1/SIST2-näppäimeen myyntiä

SI/S 1 = laskee myynnin SIST1-näppäimeen

SI/S 2 = laskee myynnin SIST2-näppäimeen

```
SI/S 1&2 = laskee myynnin SIST1 ja SIST2-näppäimeen
```
**KP väri**: Paina OK ja valitse kummalla värillä tulostuu keittiökirjoittimelle (UP-250)

**KP Nro #**, Jos haluat että tuote tulostuu keittiökirjoittimeen, mene sen KP Nro:n kohdalle, jolle tulostuksen haluat ja paina OK. Painamalla EI tuote ei tulostu keittiökirjoittimelle

**Lisäkuittien lkm** = KP-lisäkuittien lukumäärä

**Varastoyksikkö:** Määrä, kuinka paljon varastosta poistuu, kun 1 kpl myydään

**Minimivarasto:** Hälytysrajan aktivoituimispiste

**Yhdistelmätuotteet:** Näppäile sen yhdistelmätuotteen (Set menu) numero, jonka haluat linkitä tähän tuotteeseen

**Valikkolinkitys # :** Paina OK ja valitse se valikkoryhmä jonka haluat linkitä tähän tuotteeseen

**Avoin tuote**, paina OK (tuotteen hinta syötetään myytäessä ) Poista avoin tuote painamalla EI

**Nollahintainen tuote**, paina OK (tuote laskee vain kpl-myyntiä). Poista nollahintainen tuote painamalla EI

**Miinushintainen tuote**, paina OK (tuote on negatiivinen). Poista miinushintainen tuote painama lla EI

**jatkuu seuraavalla sivulla….**

#### **…. jatkuu edelliseltä sivulta**

- **Ei kirjaudu bruttomyyntiin:**
- **Ei kirjaudu brutto eikä nettomyyntiin:**

**Hinta yläraja**: suurin sallittu á-hinta avoimelle hinnalle (ei koske ohjelmoitua hintaa) 0.00 = ei rajoitusta

**Alaraja (numeroita):** vähimmäismäärä numeroita syötettäessä avointa hintaa (ei koske ohjelmoitua hintaa)  $0 = ei$  rajoitusta

**Leimausten määrä:** (vain jos matriisikirjoitin, jossa leimaustoiminto) **Vain Yhd.tuotemyynti raporttiin:**

- OK: Päivittää tuoteraporttiin vain yhdistelmätuotteen myynnin ei yhdistelmätuotteeseen linkittyjen tuotteiden myyntiä
- EI: Päivittää tuoteraporttiin myös yhdistelmätuotteeseen linkittyjen tuotteiden myynnit

#### **Yhd.tuote osat 2.hinnalla raporttiin:**

- OK: Päivittää tuoteraporttiin yhdistelmätuotteeseen linkittyjen tuotteiden myynnin 2-hinnoilla
- EI: Ei päivitä tuoteraporttiin yhdistelmätuotteeseen linkittyjen tuotteiden myyntiä 2-hinnoilla

Päätä ohjelmointi -> näppäile 99 ja paina OHJELMOINTI

#### **2 ja OHJELMOINTI = Tuotteen hinnanmuutos**

Etsi muutetta tuote nuolinäppäimillä ja paina OK Näppäile uusi hinta ja paina OK Muuta kaikki haluamasi hinnat Päätä ohjelmointi -> näppäile 99 ja paina OHJELMOINTI

#### **3 ja OHJELMOINTI = Pääryhmän nimenmuutos**

Etsi muutettava pääryhmä ja paina OK Kirjoita teksti ja paina OK Tee kaikki haluamasi muutokset Päätä ohjelmointi -> näppäile 99 ja paina OHJELMOINTI

#### **4 ja OHJELMOINTI = Tuoteryhmän nimenmuutos**

Etsi muutettava tuoteryhmä ja paina OK Kirjoita teksti ja paina OK Tee kaikki haluamasi muutokset Päätä ohjelmointi -> näppäile 99 ja paina OHJELMOINTI

#### **5 ja OHJELMOINTI = Alaryhmän nimenmuutos**

Etsi muutettava alaryhmä ja paina OK Kirjoita teksti ja paina OK Tee kaikki haluamasi muutokset Päätä ohjelmointi -> näppäile 99 ja paina OHJELMOINTI

#### **6 ja OHJELMOINTI = EAN tuotteen lisäys/muutos**

Lue EAN koodi tai näppäile koodi ja paina EAN Katso kohta 1 : tuotteen lisäys / muutos

#### **7 ja OHJELMOINTI = EAN tuotteen poisto**

Lue EAN koodi tai näppäile koodi ja paina EAN Hyväksy poisto painamalla OK Tee kaikki haluamasi poistot Päätä ohjelmointi -> näppäile 99 ja paina OHJELMOINTI

#### **8 ja OHJELMOINTI = Myyjä/tarjoilijan perustietojen ohjelmointi**

Valitse haluamasi myyjä/tarjoilija ja paina OK **Nimi**: Paina OK ja kirjoita haluamasi nimi **Salainen Koodi**: Näppäile haluamasi salainen myyjäkoodi (max . 4 nroa) ja paina OK (jos myyjät rekisteröidään koodilla) **Tilinumero Myyjäkeskeytyksessä**: Näppäile se pöytälaskunumero (1-999999) jonka haluat varata myyjäkeskeytystä varten. **Laatikko Nro:** Näppäile sen kassalaatikon numero (0-4) , jonka haluat avautuvan (0 ja 1 = laatikko 1, 2 = laatikko 2, ine.) **Myyjän tyyppi**: Myyjä (Cashier) = normaali myyjä **Harjoittelija**: **Salli myynti toisen myyjän avaamalle pöydälle** : Voit sallia (OK) myynnin toisen myyjän/tarjoilijan avaamalle pöydälle, tai estää se (EI) **Estä myynti**: OK= myyjänumero ei ole käytössä, EI= myyjänumero on käytössä **Myyjä pois kassalta Kuitin Jälkeen**: OK = aina annettava myyjänumero ennen rekisteröintiä,  $EI = m$ yyjä on päällä kokoajan **Pöytäkorjaus**: Vain uusi myynti = et voi korjata aikaisemmin rekisteröityjä tuotteita Myös aiempi saldo = voit korjata vapaasti  $Ei$  sallittu = korjaaminen kielletty Päätä ohjelmointi -> näppäile 99 ja paina OHJELMOINTI

#### **9 ja OHJELMOINTI = Tuotteen ohjelmointi näppäinpöytää**

Näppäile tuotteen myyntikoodi ja paina haluamaasi näppäintä. Seuraava tuote -> paina Ok ja näppäile tuotteen myyntikoodi ja paina haluamaasi näppäintä

Lopeta painamalla **ESC** ja **ESC** ja näppäile 99 ja **OHJELMOINTI** 

#### **10 ja OHJELMOINTI = Valikkonäppäimen ohjelmointi näppäinpöytään**

Paina haluamaasi näppäintä, johon valikon haluat, seuraava näppäin -> paina OK ja paina haluamaasi näppäintä Lopeta painamalla ESC ja ESC ja näppäile 99 ja OHJELMOINTI

#### **11 ja OHJELMOINTI = Valikon ohjelmointi**

Lisäys -> mene vapaaseen valikko ryhmään ja paina OK Muutos -> mene sen valikon kohdalle, jota haluat muuttaa ja paina OK

**Valikkoteksti**: Paina OK ja kirjoita valikolle nimi ja paina OK **Valintoja/Valikko Enintään**: 0-9 (0 ja 1 = yksi valinta) \* **Valintoja/Valikko Vähintään:** 0-9 (0 ja 1 = yksi valinta) \*  $* =$  nämä aktiivisia, jos perusohjelmassa niin valittu (PGM3 1/5/14) Mene kohtaan **OK** ja paina OK

- a. mene sille riville (1-20), jota haluat muuttaa tai lisätä ja paina OK
- b. valitse lisäätkö valikkoon tuotteen (PLU/Tuotenro.) vai toisen valikkoryhmän ja paina OK
- c. etsi haluamasi tuote tai valikkoryhmä ja paina OK
- d. toista kohtia a, b ja c kunnes lisäykset/muutokset on tehty

Huom: jos haluat poistaa tuotteen valikosta, paina poistettavan tuotteen kohdalla EI (valittu tuote ja muut tuotteet sen alapuolella poistuu)

Paina ESC , näyttöön teksti: Käytetäänkö Valikko-näppäintä, jos käytät valikko-näppäintä, paina OK ja paina sitä valikkonäppäintä, johon tämän valikon haluat siirtää. Jos et käytä valikkonäppäintä tai jos valikko on jo aikaisemmin siirretty valikkonäppäimeen, paina ESC. Päätä ohjelmointi -> näppäile 99 ja paina OHJELMOINTI

#### **12 ja OHJELMOINTI = Logo/kuittitekstien ohjelmointi**

Mene haluamallesi riville ja paina OK Kirjoita haluamasi teksti ja paina OK Päätä ohjelmointi -> näppäile 99 ja paina OHJELMOINTI

#### **Lukkiutune en kassan avaus**

Mikäli kassa ei tottele mitään näppäinpainalluksi, niin toimitaan seuraavasti:

- 1. Katkaise kassasta virta (kytkin on kassan pohjassa oikeassa kyljessä luukun alla)
- 2. Paina KUITIN SYÖTTÖ alas ja pidä se alaspainettuna
- 3. Laita virta takaisin päälle ja pidä näppäin yhä pohjassa
- 4. Odota kunnesnäyttö syttyy ja vaasemmassa alareunassa on kirjaimet FC
- 5. Paina SIIRTO (SUB TOTAL) näppäintä.
- 6. Odota (n.10s.) kunnes kassa käy kaikki tiedostot läpi
- 7. Kun näyttöön tulee valikko, valitse kohta "1. LUKON AVAUS#
- 8. Paina OK
- 9. Kassa menee perustilaan ja tulostaa kuitin.
- 11. Valitse haluamasi myyjä numero

#### **Näppäinpöydän ohjelmointi**

- 1. Valitse myyjä/tarjoilija, jolla oikeus mennä näppäinohjelmointiin
- 2. Paina PGM-näppäintä neljä (4) kertaa (Näytössä PGM4)
- 3. Paina OK
- 4. Valitse NÄPPÄIMEN LUONTI painamalla OK
- 5. Valitse haluamasi toimintonäppäin nuolinäppäimiä käyttäen (Katso näppäinten selitykset seuraavilta sivuilta)
- 6. Paina OK (näytössä Valitse haluamasi näppäin. )
- 7. Paina sitä näppäintä näppäinpöydässä, johon toiminnan haluat PAITSI:
	- PLU (063), näppäile myyntikoodi ennen näppäintä
	- Tuoteryhmä (051), näppäile tuoteryhmänumero ennen näppäintä
	- Alaryhmä (133), näppäile alaryhmänumero ennen näppäintä
- 8. Toista kohtia 5-7 kunnes kaikki haluamasi muutokset/lisäykset on tehty
- 9. Paina ESC ja ESC ja näppäile 99 ja paina OHJELMOINTI
- 10. Näppäile 0 ja paina Myyjä-näppäin (CLK1 –CLK5)
- 11. Valitse haluamasi myyjä

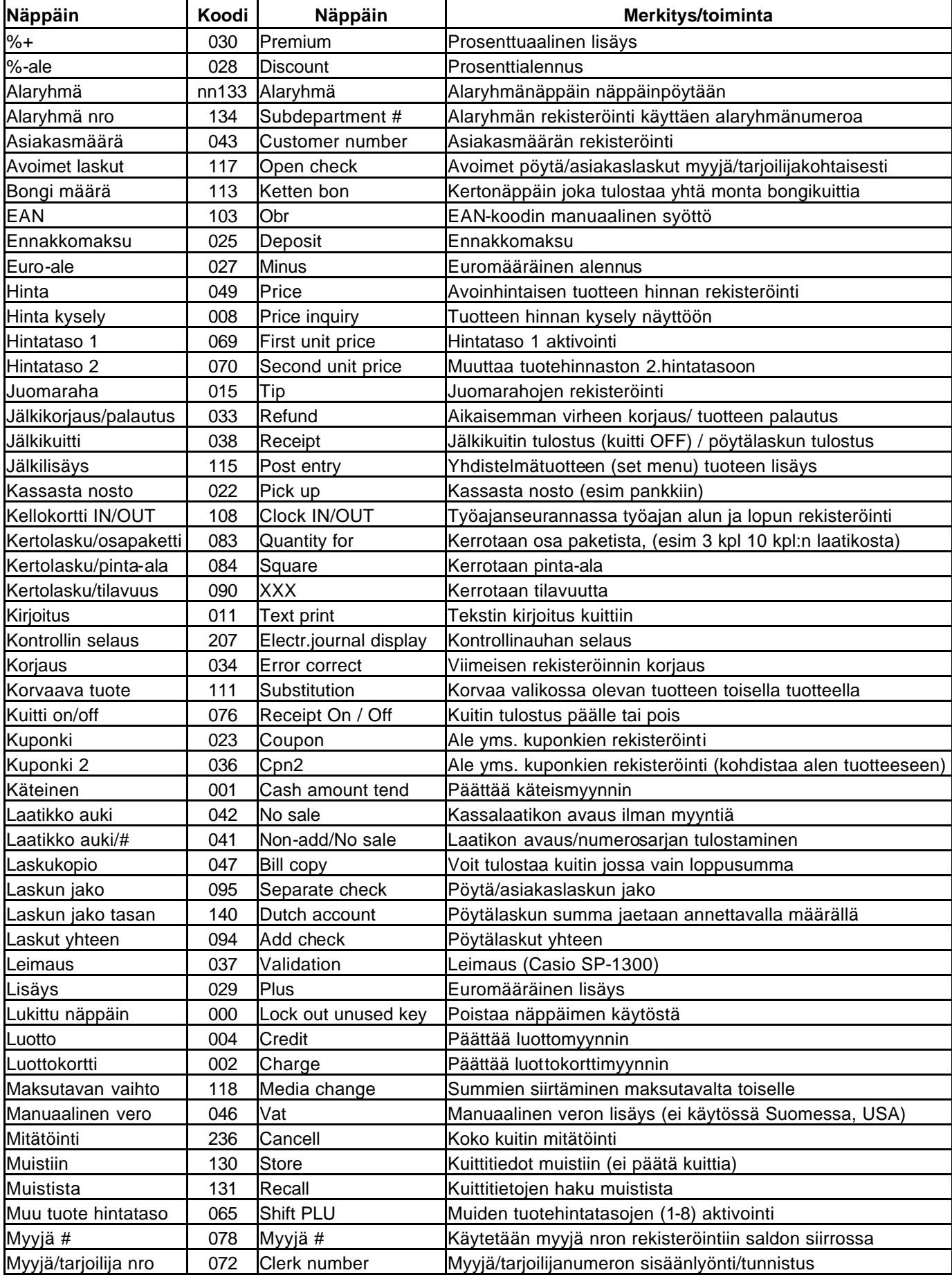

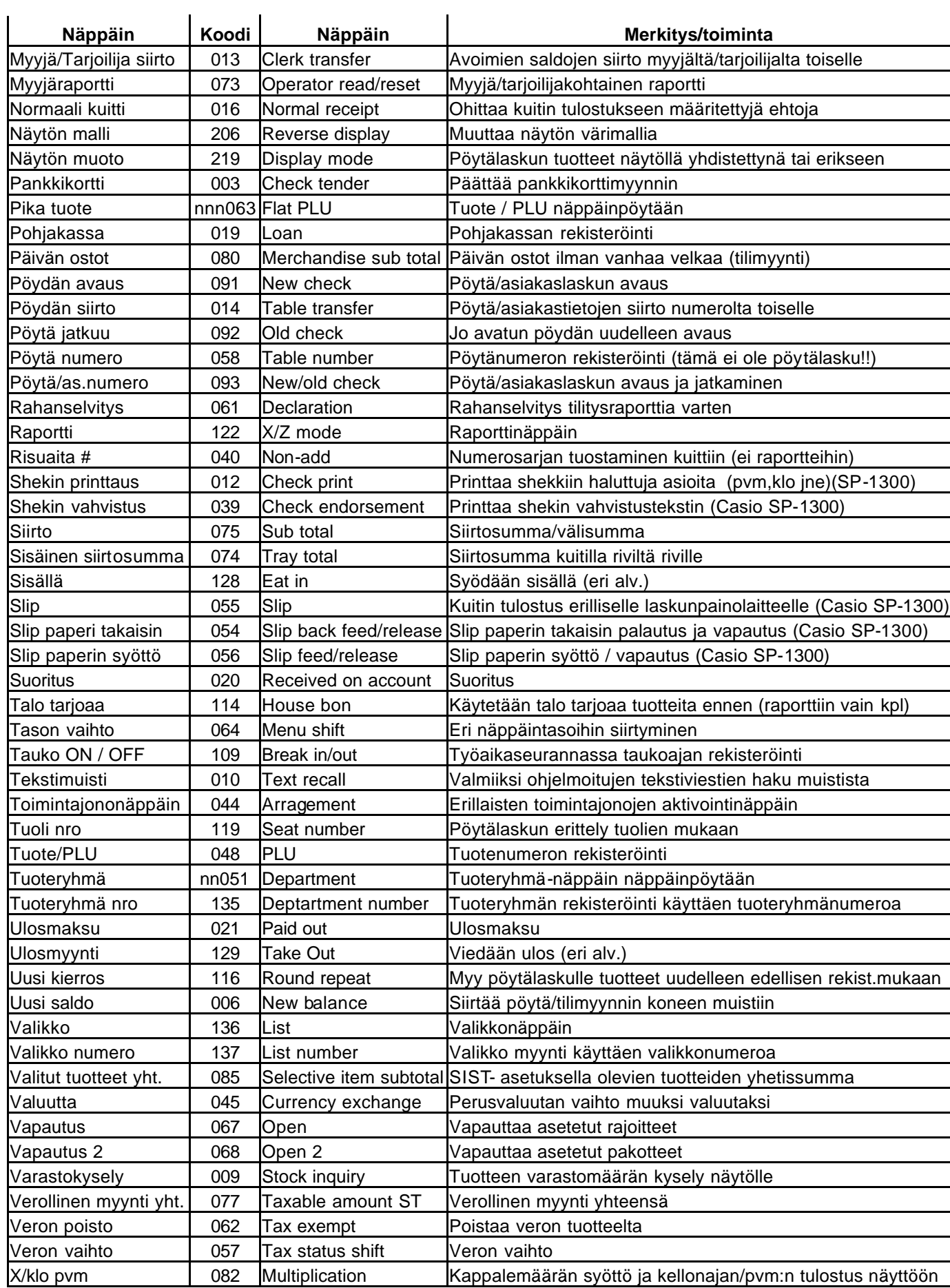

# **COMPACT FLASH MUISTIKORTIN KÄYTTÖ:**

### **1. MUISTIKORTIN FORMATOINTI/ALUSTUS**

#### **( Tehdään ainoastaan uudelle kortille !!!!)**

- **a. Laita muistikortti koneeseen (luukku koneen etuosassa)**
- **b. Paina X/Z –näppäintä viisi (5) kertaa (näytössä CF MUISTIKORTTI)**
- **c. Valitse kohta** *4. CF muistikortin alustus*
- **d. Paina OK**
- **e. Paina OK (kaikki muistikortilla olevat tiedostot tyhjenevät)**

#### **2. TIETOJEN VARMISTUS MUISTIKORTILLE (Koko ohjelma+ myynnit)**

- **a. Laita muistikortti koneeseen (luukku koneen etuosassa)**
- **b. Paina X/Z –näppäintä viisi (5) kertaa (näytössä** *CF MUISTIKORTTI)*
- **c. Valitse kohta** *1. Data Varmistus* **ja paina OK**
- **d. Valitse kohta** *1. Kopio Kaikki* **ja paina OK**
- **e. Valitse kohta** *1. File90 (koko muisti)* **ja paina OK**
- **f. Kirjoita tiedostolle nimi painamalla ensin OK ja kirjoita haluamasi nimi (max. 8 merkkiä) ja paina Ok ja siirry kohtaan OK ja paina OK TAI**

 **siirry suoraan kohtaan OK ja paina OK (tiedosto tallentuu nimellä FILE90P.90**

- **g. Näyttöön tulee antamasi tiedoston nimi ja kone kysyy:** *Suoritetaanko varmistus?*
- **h. Paina OK, tiedot siirtyvät muistikortille (kestää n. 10 s.) ja näyttöön tulee teksti :** *Normaali Lopetus*
- **i. Paina ESC , ESC , ESC ja REG**
- **j. Ota muistikortti pois koneesta**
- **3. TIETOJEN VARMISTUS MUISTIKORTILLE (yksittäinen tiedosto)**
	- **a. Laita muistikortti koneeseen (luukku koneen etuosassa)**
	- **b. Paina X/Z –näppäintä viisi (5) kertaa (näytössä CF MUISTIKORTTI)**
	- **c. Valitse kohta** *1. Data Varmistus* **ja paina OK**
	- **d. Valitse kohta** *2. Yksittäinen Tiedosto* **ja paina OK**
	- **e. Valitse haluamasi tiedosto ja paina OK**
	- **f. Kirjoita tiedostolle nimi painamalla ensin OK ja kirjoita haluamasi nimi (max. 8 merkkiä) ja paina Ok ja siirry kohtaan OK ja paina OK TAI**

 **siirry suoraan kohtaan OK ja paina OK (tiedosto tallentuu koneen ehdottamalla nimellä (esim tuotteet = FILE004P.004)**

- **g. Näyttöön tulee antamasi tiedoston nimi ja kone kysyy:** *Suoritetaanko varmistus?*
- **h. Paina OK, tiedot siirtyvät muistikortille (kestää n. 10 s.) ja näyttöön tulee teksti :** *Normaali Lopetus*
- **i. Paina ESC , ESC , ESC ja REG**
- **j. Ota muistikortti pois koneesta**

#### **4. TIETOJEN PALAUTUS MUISTIKORTILTA**

- **a. Laita muistikortti koneeseen (luukku koneen etuosassa)**
- **b. Paina X/Z –näppäintä viisi (5) kertaa (näytössä CF MUISTIKORTTI)**
- **c. Valitse kohta** *2. Data Palautus* **ja paina OK**
- **d. Valitse palautettava tiedosto ja paina OK**
- **e. Valitse haluamasi tiedosto ja paina OK**
- **f. Näyttöön tulee antamasi tiedoston nimi ja kone kysyy:** *Suoritetaanko palautus?*
- **g. Paina OK, tiedot siirtyvät muistikortillta kassakoneeseen ja näyttöön tulee teksti :** *Normaali Lopetus*
- **h. Paina ESC , ESC , ESC ja REG**
- **i. Ota muistikortti pois koneesta**

#### **5. MUISTIKORTIN SISÄLLÖN TUTKIMINEN**

- **a. Laita muistikortti koneeseen (luukku koneen etuosassa)**
- **b. Paina X/Z –näppäintä viisi (5) kertaa (näytössä CF MUISTIKORTTI)**
- **c. Valitse kohta** *3. CF muistikortin sisältö* **ja paina OK**
- **d. Näyttöön tulee tallentamasi tiedostot (nimi ja varmistus pvm ja klo)**
- **e. Paina ESC**
- **f. Kone kysyy:**

*Haluatko tulostaa?*

- **g. Paina OK, niin kone tulostaa muistikortin sisällön kuittinauhalle TAI**
- **h. Paina ECS tai EI niin palaat CF MUISTIKORTTI perusnäyttöön**
- **i. Paina ESC ja REG**
- **j. Ota muistikortti pois koneesta**

#### **6. TIEDOSTOJEN POISTAMINEN MUISTIKORTILTA**

- **a. Laita muistikortti koneeseen (luukku koneen etuosassa)**
- **b. Paina X/Z –näppäintä viisi (5) kertaa (näytössä CF MUISTIKORTTI)**
- **c. Valitse kohta** *3. CF muistikortin sisältö* **ja paina OK**
- **d. Näyttöön tulee tallentamasi tiedostot (nimi ja varmistus pvm ja klo)**
- **e. Mene poistettavan tiedoston kohdalle ja paina OK tai EI**
- **f. Kone kysyy:** *Haluatko poistaa?*
- **g. Paina OK, niin kortilta poistuu valitsemasi tiedosto TAI**
- **h. Paina ESC ja ESC niin palaat CF MUISTIKORTTI perusnäyttöön**
- **i. Paina ESC ja REG**
- **j. Ota muistikortti pois koneesta**

#### VARASTON YLLÄPITO:

#### **A. Minimivarasto (Pakollinen, jotta tuote varastoseurannassa)**

- 1. Näppäile 1 ja paina OHJELMOINTI -näppäintä
- 2. Valitse haluamasi tuote OK näppäimellä
- 3. Siirry kohtaan *Minimivarasto*
- 4. Näppäile haluamasi minimivarasto (0,001 -> 99,999) ja paina OK
- 5. Paina ESC näppäintä
- 6. Jos muita tuotteita, jatka kohdasta 2.
- 7. Päätä ohjelmointi näppäilemällä 99 ja OHJELMOINTI –näppäin

#### **B. Varastoon lisäys/poisto**

- 1. Paina X/Z MODE –näppäintä kaksi (2) kertaa (MANAGER TILA)
- 2. Valitse kohta *5. Varaston ylläpito* ja paina OK
- 3. Valitse haluamasi tuote OK -näppäimellä
- 4. Näppäile lisättävä määrä ja paina OK (jos haluat vähentää varastoa, paina ensin PALAUTUS –näppäintä, sitten vähennettävä määrä ja lopuksi OK)
- 5. Paina ESC näppäintä
- 6. Jos muutat muita tuotteita, jatka kohdasta 3.
- 7. Päätä ohjelmointi näppäilemällä 99 ja OHJELMOINTI –näppäin

#### **C. Raportti varastosta**

- 1. Paina X/Z MODE –näppäintä (X/Z RAPORTTI)
- 2. Valitse kohta *1. Päiväluku* X ja paina OK
- 3. Valitse kohta *5. Muut* ja paina OK
- 4. Valitse kohta *6. Varasto* ja paina OK
- 5. Tulosta kaikki painamalla OK tai valitse näytöltä
- 6. Päätä varastoraportointi näppäilemällä 99 ja OHJELMOINTI –näppäin
- **D. Varastoyksikön ohjelmointi tuotteille, joissa varasto seurataan pulloissa tai litroissa , mutta myydään senteissä**
- 1. Näppäile 1 ja paina OHJELMOINTI -näppäintä
- 2. Valitse haluamasi tuote OK näppäimellä
- 3. Siirry kohtaan Varastoyksikkö
- 4. Näppäile haluamasi varastoyksikkö esim. seuraavasti:
	- 1. Jos 50 cl pullo, ja myydään 4 cl kerrallaan, on varastoyksikkö 0,080
	- 2. Jos 70 cl pullo, ja myydään 4 cl kerrallaan, on varastoyksikkö 0,057
	- 3. Jos 75 cl pullo, ja myydään 1 cl kerrallaan, on varastoyksikkö 0,013
	- 4. Jos 75 cl pullo, ja myydään 12 cl kerrallaan, on varastoyksikkö 0,16
	- 5. Jos 75 cl pullo, ja myydään 16 cl kerrallaan, on varastoyksikkö 0,213
	- 6. Jos 75 cl pullo, ja myydään 24 cl kerrallaan, on varastoyksikkö 0,320
	- 7. Jos 1 ltr tynnyri, ja myydään 33 cl kerrallaan,on varastoyksikkö 0,333
	- 8. Jos 1 ltr tynnyri, ja myydään 40 cl kerrallaan,on varastoyksikkö 0,400
- 5. Paina ESC näppäintä
- 6. Jos muita tuotteita, jatka kohdasta 2.
- 7. Päätä ohjelmointi näppäilemällä 99 ja OHJELMOINTI –näppäitä HUOM.
	- Syötä kohdassa B yo. tuotteet varastoon siten, että pullo- tuotteet syötetään varastoon pulloina ja tynnyrituotteet litroina
	- jokaisella tuotteella on oma varasto, eli et voi vähentää samaa varastoa useammalla eri tuotteella.

#### VALUUTTOJEN OHJELMOINTI JA KÄYTTÄMINEN:

#### **A. Valuuttanäppäimen ohjelmointi**

- 1. Näppäile 9 ja paina OHJELMOINTI –näppäintä
- 2. Paina ESC
- 3. Mene nuolilla kohtaan 045.VAL ja paina OK
- 4. Paina sitä näppäintä johon valuuttatoiminnon haluat
- 5. Paina ESC ja ESC
- 6. Näppäile 99 ja paina OHJELMOINTI

#### **B. Valuuttanäppäimen tekstin ohjelmointi**

- 1. Paina PGM MODE –näppäintä kaksi (2) kertaa
- 2. Mene kohtaan 1.TUOTETEKSTI ja paina OK
- 3. Mene kohtaan 7.Teksti&Näppäin ja paina OK
- 4. Kirjoita teksti (esim. US DOLLAR) ja paina OK
- 5. Paina sitä valuuttanäppäintä johon tekstin haluat (huom. varmista että olet oikealla näppäimistötasolla)
- 6. Paina ESC
- 7. Näppäile 99 ja paina OHJELMOINTI

#### **C. Valuuttasymbolin (4 kpl) ohjelmointi**

- 1. Paina PGM MODE –näppäintä kaksi (2) kertaa
- 2. Mene kohtaan 2.VIESTITEKSTIT ja paina OK
- 3. Mene kohtaan 6.Erikoistekstit ja paina OK
- 4. Mene kohdan 0007-23 alapuolelle ja paina OK
- 5. Kirjoita valuuttasymbolit siten että kutakin symbolia varten on käytettävissä 2 merkkiä

esim ohjelmoi:\_\$\_£JPNK

- $=$  tyhjä väli
- $\hat{s}$  = Us dollar
- $\mathbf{\pounds} =$  punta
- $JP = ieni$
- $NK = Norjan kruunu$
- 6. Paina OK
- 7. Paina ESC
- 8. Näppäile 99 ja paina OHJELMOINTI

#### **D. Valuuttatekstin (3 kpl) ohjelmointi rahaliikenne raporttiin**

- 1. Paina PGM MODE –näppäintä kaksi (2) kertaa
- 2. Mene kohtaan 2.VIESTITEKSTIT ja paina OK
- 3. Mene kohtaan 4.Rahaliikenne ja paina OK
- 4. Mene kohdan 0031-001 alapuolelle ja paina OK
- 5. Kirjoita valuutta 1 teksti (esim. USD) ja paina OK
- 6. Mene kohdan 0033-001 alapuolelle ja paina OK
- 7. Kirjoita valuutta 2 teksti (esim. GBP) ja paina OK
- 8. Mene kohdan 0035-001 alapuolelle ja paina OK
- 9. Kirjoita valuutta 3 teksti (esim. JPY) ja paina OK
- 10. Paina ESC
- 11. Näppäile 99 ja paina OHJELMOINTI

jatkuu seuraavalla sivulla..

… jatkuu edelliseltä sivulta

#### **E. Valuuttasymbolin ja valuutan rahaliikennetekstin ohjaaminen valuuttanäppäimeen**

- 1. Paina PGM MODE –näppäintä kolme (3) kertaa
- 2. Mene kohtaan 3.TUOTEOMINAISUUDET ja paina OK
- 3. Mene kohtaan 7.Toimintonäppäin ja paina OK
- 4. Näppäile 1100200 ja paina Valuutta 1 näppäintä (esim USD)
- 5. Näppäile 2200200 ja paina Valuutta 2 näppäintä (esim GBP)
- 6. Näppäile 3300200 ja paina Valuutta 3 näppäintä (esim JPY)
- 7. Paina ESC
- 8. Näppäile 99 ja paina OHJELMOINTI

#### **F. Valuuttakurssi ohjelmointi**

- 1. Paina PGM MODE –näppäintä
- 2. Mene kohtaan 1.YKSIKKÖHINNAT ja paina OK
- 3. Mene kohtaan 8.Suoraan Näppäimeen ja paina OK
- 4. Näppäile kurssi (=ko. valuutta Euroissa) ja paina sitä valuuttanäppäintä johon kurssin haluat
	- esim. JPY:n kurssi on 0,0076 (10.12.2003)
	- kurssi syötetään seuraavasti: kokonaisluku + 4desimaalia
- 5. Paina ESC
- 6. Näppäile 99 ja paina OHJELMOINTI

#### **G. MYYNTI KÄYTTÄEN VALUUTTANÄPPÄIMIÄ:**

- 1. Myy tuotteet normaalisti
- 2. Paina SIIRTO (näytössä ostot yhteensä Euroissa)
- 3. Paina VALUUTTA –näppäintä (esim USD) ja SIIRTO (näytössä ostot yhteensä US-dollareissa)
- 4. Näppäile asiakkaan antama valuuttamäärä ja paina VALUUTTA näppäintä (esim. USD)
- 5. Paina KÄTEINEN
	- a. Jos asiakkaan antama valuuttamäärä on suuurempi kuin ostojen arvo, näet näytössä takaisin annettavan määrän Euroissa ja kone antaa kuitin ja laatikko aukeaa
	- b.Jos asiakkan antama valuuttamäärä on sama kuin ostojen arvo, antaa kone kuitin ja laatikko aukeaa
	- c. Jos asiakkaan antama valuuttamäärä on pienempi kuin ostojen arvo, kone ei tulosta vielä kuittia eikä laatikko avaudu, joten paina SIIRTO, niin näet näytössä puuttuvan määrän Euroissa. Voit ottaa vastaan lisää valuuttaa (jatka kohdasta 3) tai näppäile asiakkaan antama Euro-määrä ja paina KÄTEINEN.

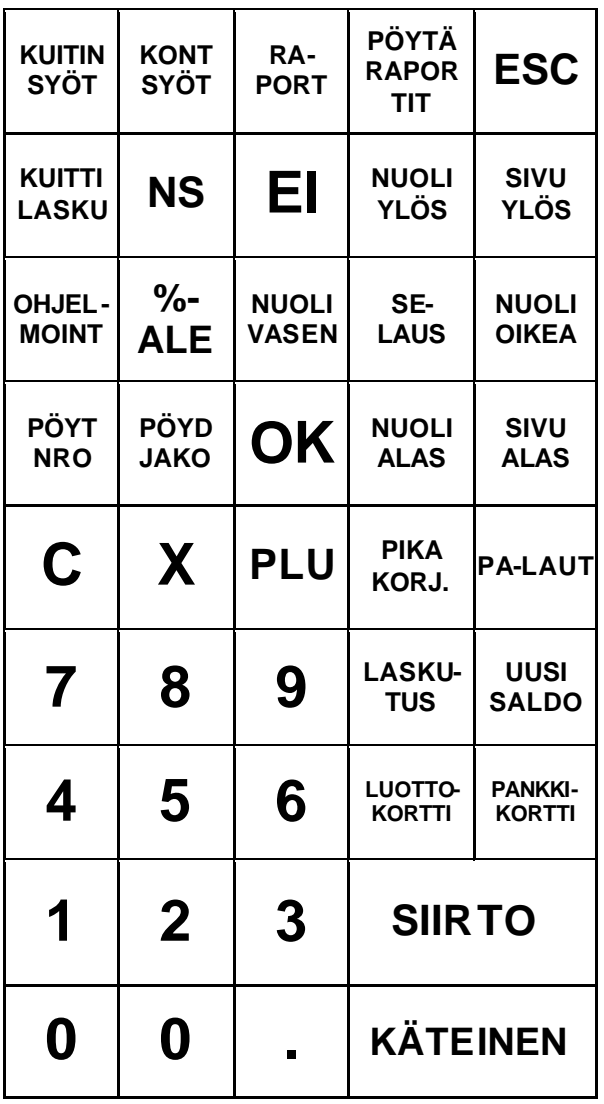